## **8.2 PPT** 综合案例 **2**——《水浒传》赏析课件的优化

8.2.1 问题描述

小张老师要做一个关于"《水浒传》赏析"的课件,课件的大纲和内容已经准备好,还需要 给课件做一些版面、配色、动画等方面的优化。

通过本案例的学习,可以掌握多个主题和自定义主题颜色的应用、幻灯片母版的合理修 改、动画和幻灯片切换效果的巧妙应用、幻灯片的放映等知识。

## 8.2.2 案例要求

1. 多个主题和自定义主题颜色的应用

- (1)将第一张页面的主题设为"角度",其余页面的主题设为"波形"。
- (2)新建一个自定义主题颜色,取名为"首页配色",其中的主题颜色如下:
- 文字/背景-深色 1(T):蓝色。
- 文字/背景-浅色 1(B):黄色。
- 强调文字颜色 3 (3): 红色 (R) 为 0, 绿色 (G) 为 150, 蓝色 (B) 为 200。
- 其他颜色采用"角度"主题的默认配色。
- (3)再新建一个自定义主题颜色,取名为"正文配色",其中的主题颜色如下:
- 文字/背景-浅色 1 (B): 红色 (R) 为 255, 绿色 (G) 为 255, 蓝色 (B) 为 230。
- 文字/背景-深色 2 (D): 红色 (R) 为 0, 绿色 (G) 为 0, 蓝色 (B) 为 120。
- 超链接:红色。

其他颜色采用"波形"主题的默认配色。

(4)将自定义主题颜色"首页配色"应用到第一页,将自定义主题颜色"正文配色"应用到其余页 面。

2.幻灯片模板的修改与应用

(1)对于首页所应用的母版,将其中的标题样式设为"隶书,54 号字"。

(2) 对于其他页面所应用的母版, 删除页脚区和日期区, 在页码区中把幻灯片编号 (即页 码)的字体大小设为"32"。

3.设置幻灯片的动画效果

在第 2 页幻灯片中, 按以下顺序设置动画效果:

(1)将标题内容"主要内容"的进入效果设置成"翻转时由远及近"。

(2)将文本内容"作者简介"的进入效果设置成"旋转",并且在标题内容出现 1s 后自动开 始,而不需要单击。

(3)按先后顺序依次将把文本内容"小说取材"、"思想内容"、"艺术成就"、"业内评价"的进 入效果设置成"上浮"。

(4) 将文本内容"小说取材"的强调效果设置成"陀螺旋"。

(5) 将文本内容"思想内容"的动作路径设置成"靠左"。

(6) 将文本内容"艺术成就"的退出效果设置成"飞出到右侧"。

(7) 在页面中添加"前进"与"后退"的动作按钮,当单击按钮时分别跳到当前页面的前一页

与后一页,并设置这两个动作按钮的进入效果为同时"自底部飞入"。

4.设置幻灯片的切换效果

(1) 将第 1 页幻灯片的切换效果设置为"自左侧立方体",其余幻灯片之间的切换效果设置 为"居中涟漪"。

(2) 实现每个 5s 自动切换,也可以单击进行手动切换。

## 5.设置幻灯片的放映方式

- (1) 隐藏第 2 张幻灯片,使得播放时直接跳过隐藏页。
- (2) 选择从第 4 页到第 7 页幻灯片进行循环放映。

8.2.3 操作步骤解析

1.多个主题和自定义主题颜色的应用

(1)应用多个主题:

● 打开初始文档, 选中第 1 张幻灯片, 在"设计"选项卡"主题"组中选择"角度"主题, 如图

8-9 所示。

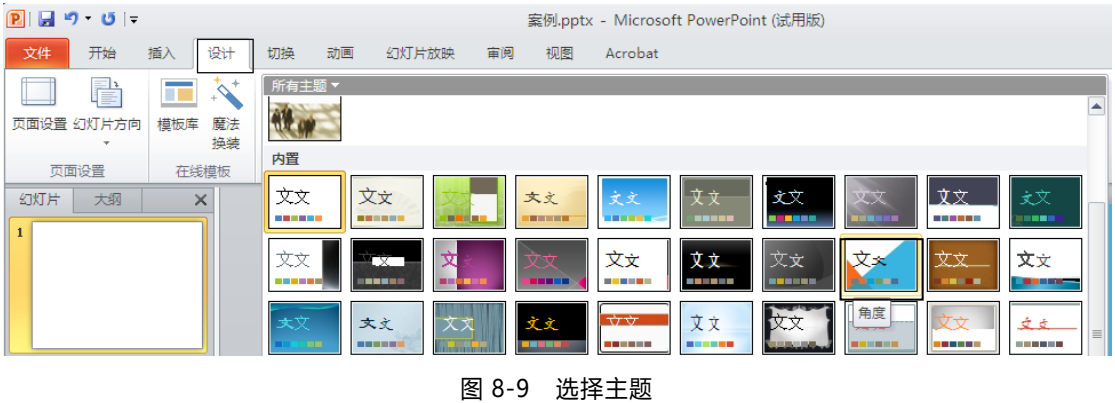

• 选中第 2~8 张幻灯片, 在"设计"选项卡的"波形"主题上右击, 在弹出的快捷菜单中选择

"应用于选定幻灯片"命令,如图 8-10 所示。

 $\boxed{\mathbf{P}}$   $\boxed{\mathbf{H}}$  9 5  $\boxed{\mathbf{U}}$ 演示文稿1 - Microsoft PowerPoint (试用版)  $\equiv$ 文件 开始 插入 设计 切换 动画 幻灯片放映 审阅 视图 Acrobat ■■■颜色 »<br>■■図字体 » ③ 背景样式 »<br>■■図字体 » ■■■颜色▼  $\overrightarrow{p}$ P  $\overline{\phantom{a}}$ 所有主题 v  $\Box$ 页面设置 幻灯片方向 模板库 魔法 内置 ◎ 效果 ▼ ■ 隐藏背景图 换装 文文 文文 文文 页面设置 在线模板 应用于所有幻灯片(A) **College**  $\vert \equiv \vert \times$ 应用于选定幻灯片(S)  $\vec{v}$ 攴  $\mathbf{1}$ 设置为默认主题(S) 添加到快速访问工具栏(A) 文文 a a shekara  $\overline{2}$ 文文 **y** y

图 8-10 选择"应用于选定幻灯片"命令

(2) 新建主题颜色"首页配色":

选中第一张幻灯片,单击"设计"选项卡中的"颜色"按钮,在"颜色"下拉列表中单击"新建

主题颜色"按钮,如图 8-11 所示。

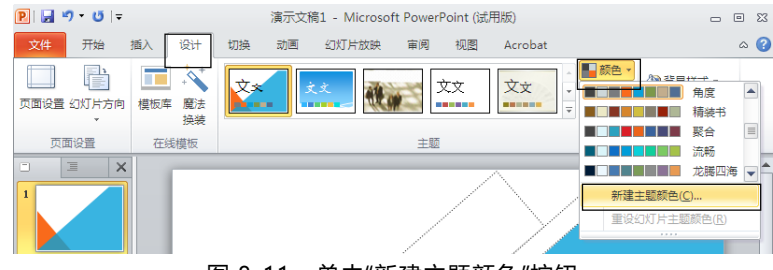

图 8-11 单击"新建主题颜色"按钮

- 弹出"新建主题颜色"对话框,单击"文字/背景-深色 1(T)"后颜色下拉按钮,在弹出的 颜色设置列表框中选择"蓝色"。用同样的方法把"文字/背景-浅色 1(B)"设为"黄色", 如图 8-12 所示。
- 在"新建主题颜色"对话框中,单击"强调文字颜色 3(3)"的颜色下拉按钮,在弹出的下 拉列表中单击"其他颜色"按钮,弹出"颜色"对话框,在"自定义"选项卡设置红色(R)为 0,绿色(G)为 150,蓝色(B)为 200,如图 8-13 所示。
- 其他颜色采用默认,在"名称"文本框中输入"首页配色",单击"保存"按钮。

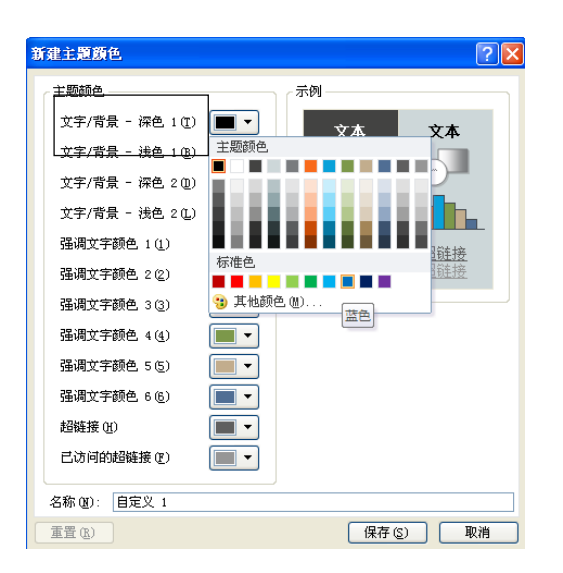

图 8-12 "新建主题颜色"对话框 图 8-13 "颜色"对话框

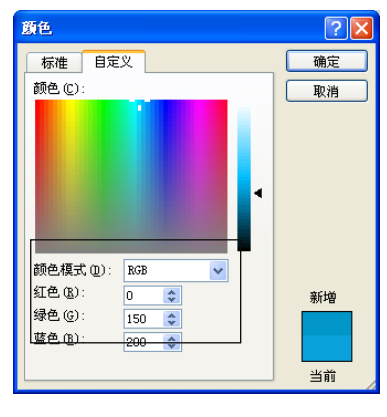

(3) 新建主题颜色"正文配色"。与上一小题的做法类似,为了使其他颜色采用"波形"主题 的默认配色,关键是要先选中应用了"波形"主题的幻灯片,在此可以选中第二张幻灯片,再进 行与上一小题类似的操作。

(4) 应用自定义主题颜色:

选中第一张幻灯片,单击"设计"选项卡"主题"组中的"颜色"按钮,在弹出的下拉列表中选

择"自定义"组中的"首页配色",如图 8-14 所示。

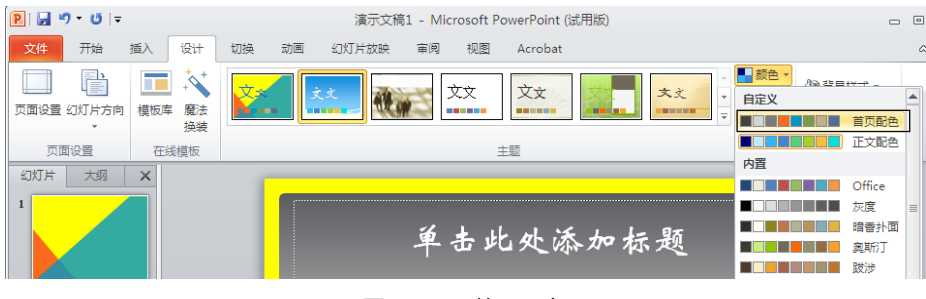

图 8-14 首页配色

选中其余幻灯片,在"颜色"下拉列表中选择"自定义"组中的"正文配色"。

2.幻灯片模板的修改与应用

- (1) 修改首页母版:
- 选中第一张幻灯片,单击"视图"选项卡中单击"幻灯片母版"按钮,会自动选中首页所应用

的"标题幻灯片"版式模板,如图 8-15 所示。

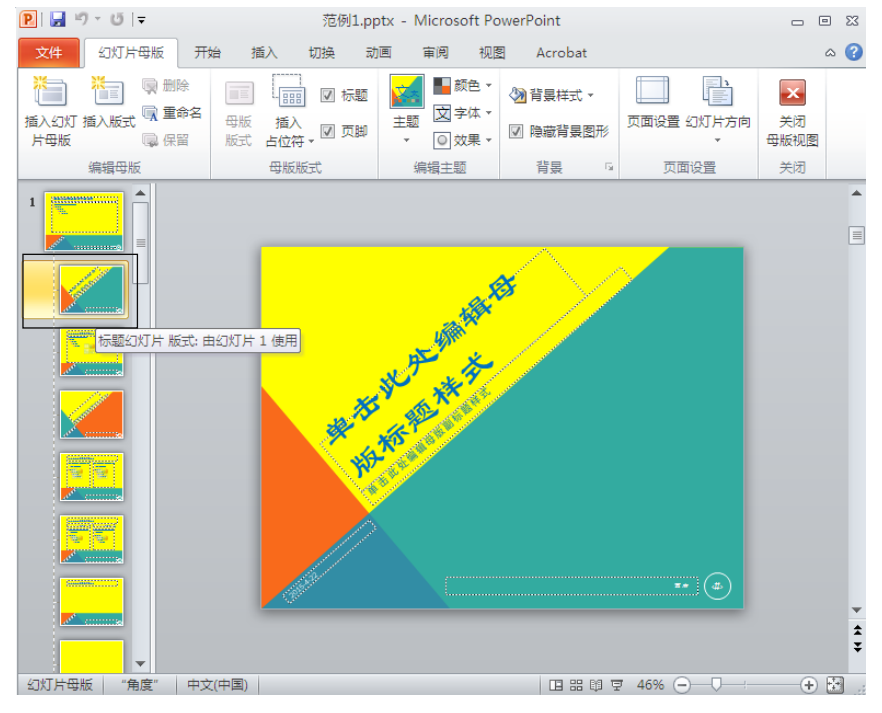

图 8-15 标题幻灯片

● 在"标题幻灯片"版式母版中选择"标题",将字体设为"隶书",字号设置为"54"。

单击"关闭母版视图"按钮。

- (2) 修改其他页母版
- 选中第二张幻灯片,单击"视图"选项卡中的"幻灯片母版"按钮,会自动选中首页所应用的

"标题和内容"版式模板,如图 8-16 所示。

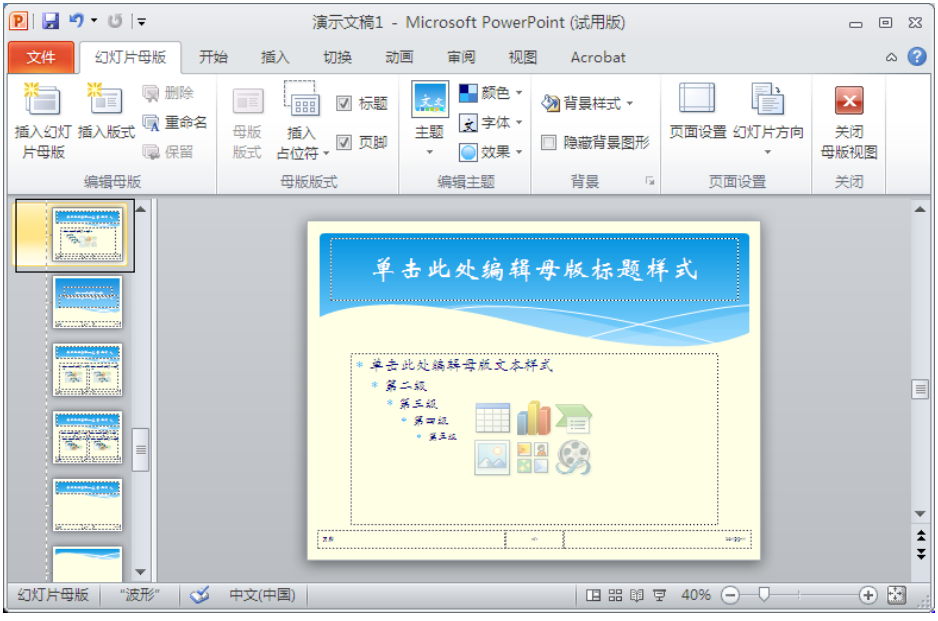

图 8-16 "标题和内容"版式模板

- 删除左下角的"页脚区"和右下角的"日期区",在"页码区"中把页码的字体大小设为"32"。
- 单击"关闭母版视图"按钮。

3.设置幻灯片的动画效果

选中第二张幻灯片,单击"动画"选项卡。

(1) 选中标题"主要内容",进入动画效果选择"翻转式由远及近",如图 8-17 所示。

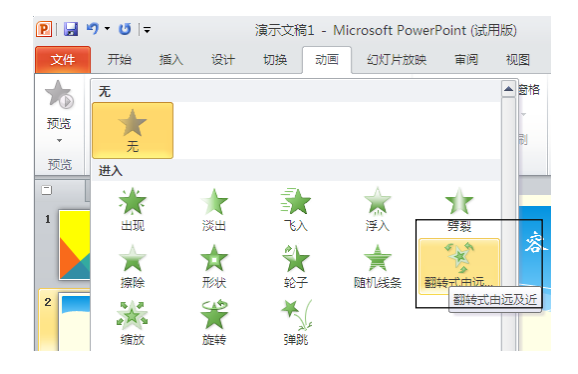

图 8-17 "翻转时由远及近"动画效果

(2) 选中文本内容"作者简介",进入动画效果选择"旋转",在"开始"下拉列表中选择"上一

动画之后", "延迟"时间设为"1 秒", 如图 8-18 所示。

(3) 选中文本内容"小说取材",进入动画效果选择"浮入",效果选项选择"上浮"。按先后 顺序依次对文本内容"思想内容"、"艺术成就"、"业内评价"进行同样的设置。

(4) 选中文本内容"小说取材",强调动画效果设置成"陀螺旋",如图 8-19 所示。

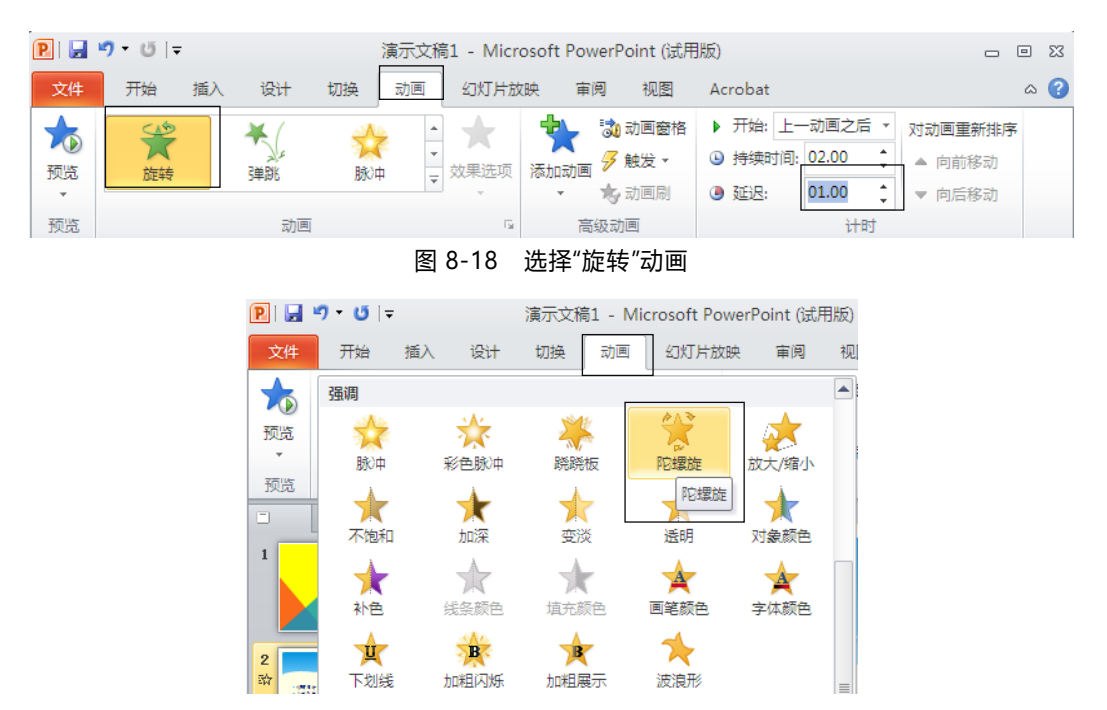

图 8-19 选择"陀螺旋"的动画效果

(5) 选中"思想内容",动作路径动画效果选择"直线",效果选择选择"靠左"。

(6) 选中文本内容"艺术成就",退出动画效果选择"飞出",效果选项选择"到右侧",如图

8-20 所示。

| 日り じに<br>$\boxed{P}$                                          |               |    |    |         |                    | 演示文稿1 - Microsoft PowerPoint (试用版) |                      |    |                            |                               | 绘图工具                              | $\Box$                      | 回 83          |
|---------------------------------------------------------------|---------------|----|----|---------|--------------------|------------------------------------|----------------------|----|----------------------------|-------------------------------|-----------------------------------|-----------------------------|---------------|
| 文件                                                            | 开始            | 插入 | 设计 | 切换      | 动画                 | 幻灯片放映                              |                      | 审阅 | 视图                         | Acrobat                       | 格式                                |                             | $\circ$ 0     |
| LO<br>预览<br>v                                                 | 养<br>消失       |    | 淡出 | E<br>飞出 | ٠<br>$\Rightarrow$ | 效果选项                               | 添加动画<br>$\mathbf{v}$ |    | 30 动画窗格<br>彡 触发 ▼<br>* 动画刷 | <b>◎ 持续时间: 00.50</b><br>● 延迟: | ▶ 开始: 上一动画之后 ▼<br>¢<br>¢<br>01.00 | 对动画重新排序<br>▲ 向前移动<br>▼ 向后移动 |               |
| 预览                                                            |               |    | 动画 |         |                    | 方向                                 |                      |    | 动画                         |                               | 计时                                |                             |               |
| $\Box$<br>$\mathbf 1$                                         | 耳<br>$\times$ |    |    |         |                    |                                    | 到底部(B)               |    |                            |                               |                                   |                             |               |
|                                                               |               |    |    |         |                    |                                    | 到左下部(E)<br>到左侧(L)    |    | 内容                         |                               |                                   |                             |               |
| $\mathbf{2}$<br>龄<br>2011<br>$-0.54$<br>$-0.666$<br>$-24 + 6$ | <b>Adam</b>   |    |    |         | *作:                |                                    | 到左上部(Q)              |    |                            |                               |                                   |                             | 目             |
| 3                                                             |               |    |    |         | $* 1 - 1$<br>* 思   |                                    | 到顶部(I)               |    |                            |                               |                                   |                             |               |
| $\blacktriangleleft$                                          |               |    |    |         | * 业                |                                    | 到右上部(P)<br>到右侧(K)    |    |                            |                               |                                   |                             |               |
|                                                               |               |    |    |         |                    |                                    | 到右下部(I)              |    |                            |                               |                                   |                             | $\frac{1}{2}$ |

图 8-20 选择"到右侧"选项

(7) 单击"插入"选项卡"插图"组中的"形状"按钮,在"形状"下拉列表的"动作按钮"组单击 "后退"按钮,如图 8-21 所示。在幻灯片上拖出合适大小,在弹出的"动作设置"对话框中设置操 作链接为"上一张幻灯片",如图 8-22 所示。用同样的方法添加"前进"按钮,设置超链接为"下 一张幻灯片"。

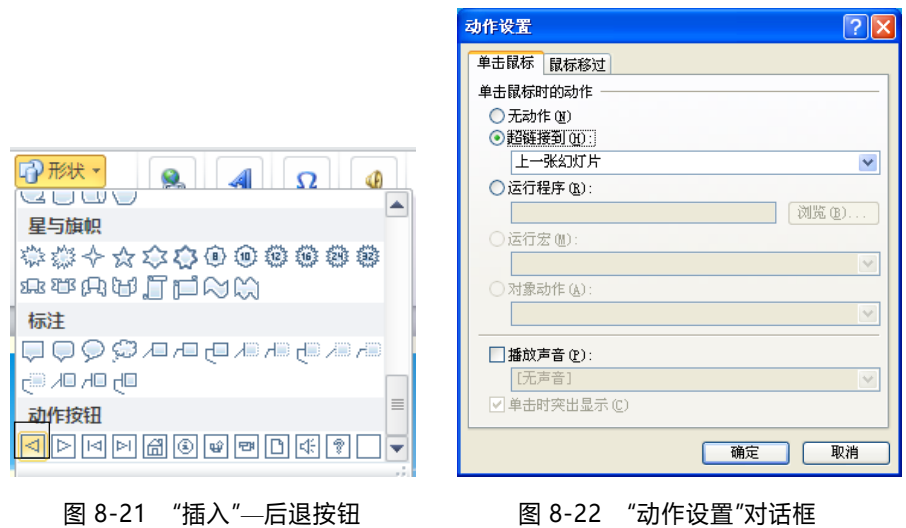

(8) 选中"前进"和"后退"按钮, 在"动画"选项卡"动画"组中选择"飞入", 在效果选项下拉列

表中选择"自底部"。

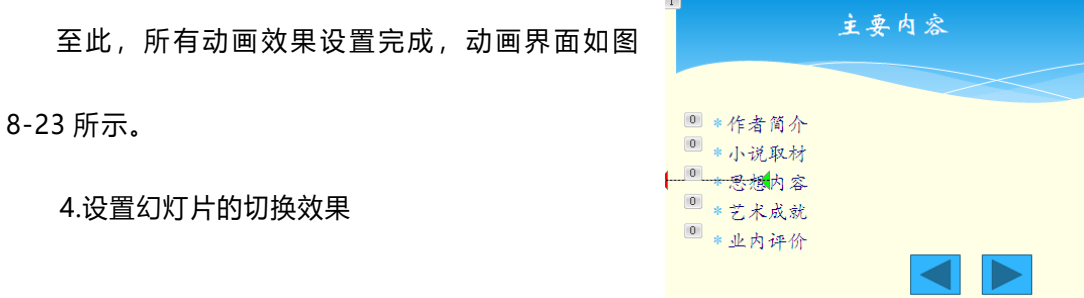

(1) 选中第一张幻灯片,在 "切换 "选项卡 "切换到此幻灯片 "组中选择切换效果为 "立方 体",在"效果选项"下拉列表中选择"自左侧",换片方式选择"单击鼠标时"和"设置自动换片时 间"复选框,自动换片时间为"5 秒",如图 8-24 所示。 图 8-23 动画效果设置完成

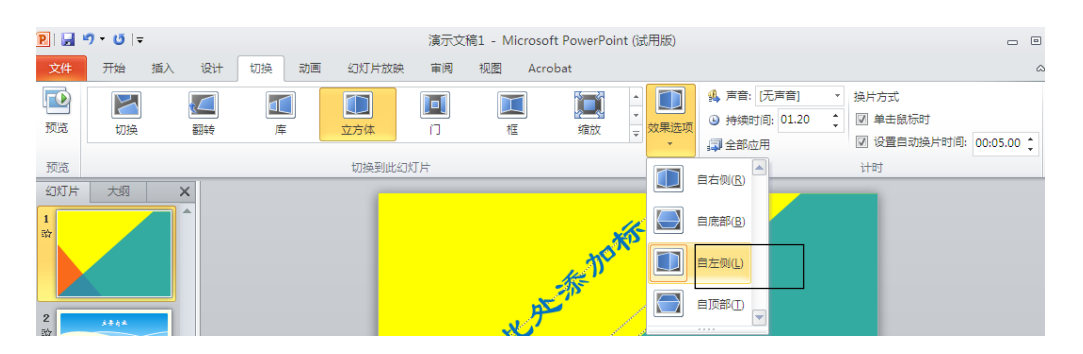

图 8-24 "切换"—立方体—自左侧

(2) 选中第 2~8 张幻灯片,在"切换"选项卡中选择效果为"涟漪","效果选项"设为"居 中",换片方式设为"单击鼠标时"和"设置自动换片时间"复选框,自动换片时间为"5 秒"。

5.设置幻灯片的放映方式

(1) 选中第二张幻灯片,单击"幻灯片放映"选项卡"设置"组中的"隐藏幻灯片"按钮,如图

8-25 所示。

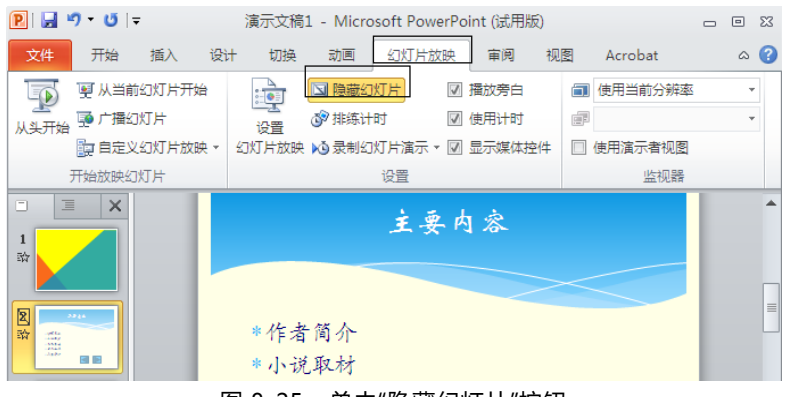

图 8-25 单击"隐藏幻灯片"按钮

(2) 单击"幻灯片放映"选项卡"设置"组中的"设置幻灯片放映"按钮,弹出"设置放映方式" 对话框,在"放映选项"区域中选择"循环放映,按 ESC 终止"复选框;在"放映幻灯片"区域中, 设置从 4 到 7, 单击"确定"按钮, 完成放映方式的设置, 如图 8-26 所示。

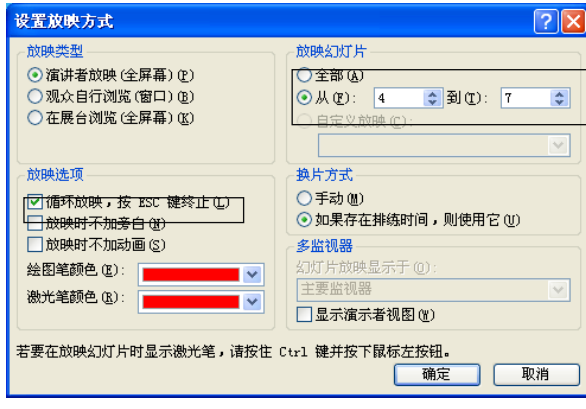

图 8-26 "设置放映方式"对话框